# **Czytaj to(Polish)**

**Instalacja** 

Lista testowanych skanerów

Odinstalowywanie FineReader 4.0

U¿ywanie s<sup>3</sup>owników u¿ytkownika programu FineReader 3.0 w programie FineReader 4.0

U¿ywanie s<sup>3</sup>owników u¿ytkownika programu FineReader 4.0 Standard w programie FineReader 4.0 Professional

### **Instalacja**

### **Upgrade do FineReader 4.0 Professional z FineReader 4.0 Standard**

**Uwaga!** Je¿eli masz zainstalowany program FineReader 4.0 Standard, przed instalacj<sup>1</sup> programu FINEREADER 4.0 PROFESSIONAL odinstaluj **FineReader 4.0 Standard.** 

#### **Upgrade do FineReader 4.0 z FineReader 3.0**

**Uwaga!** Je¿eli masz zainstalowany program FineReader 3.0 a chcesz u¿ywaæ s<sup>3</sup>owników u¿ytkownika i wzorców z tej wersji w programie FineReader 4.0, nie wykonuj deinstalacji FineReader 3.0 dopóki nie zainstalujesz programu FineReader 4.0 i dokonasz konwersji s<sup>3</sup>owników użytkownika i wzorców na nowy format.

#### **Testowanie jakoœci noœników dystrybucyjnych.**

Najprostsz<sup>1</sup> metod<sup>1</sup> przetestowania jakoœci noœnika dystrybucyjnego jest skopiowanie zawartoœci dyskietki lub CD-ROM-u na dysk sta<sup>3</sup>y.

Je¿eli pojawi siê komunikat o b<sup>3</sup>êdzie, mo¿e byæ spowodowany przez noœnik lub napêd.

Aby to sprawdziæ, skopiuj pliki u¿ywaj<sup>1</sup>c innego komputera.

 $Je<sub>z</sub>eli problem siê powtórzy a okres gwarancji nie up<sup>3</sup>yn<sup>13</sup>, mo<sub>z</sub>esz zamówiæ nowy noænik.$ 

Je¿eli komunikat b<sup>3</sup>êdu nie pojawi siē, zainstaluj testowo program (a potem odinstaluj).

Je¿eli problem z instalacj<sup>1</sup> (kopiowaniem plików) nie ustêpuje, skontaktuj siê z Technical support group of ABBYY Software House (BIT Software, Inc.).

#### **Komunikat "Nieprawid³owy numer seryjny...."**

OdpowiedŸ: Mog<sup>1</sup> byæ nastêpuj<sup>1</sup>ce przyczyny:

1) B<sup>3</sup>êdnie wprowadzony numer seryjny. Numer seryjny jest ci<sup>1</sup>giem 16 znaków. U¿ykownicy czasem wpisuj<sup>1</sup> "S/N" jako czêœc numeru seryjnego. Pocz<sup>1</sup>tek numeru seryjnego jest ci<sup>1</sup>giem alfanumerycznym, bez ¿adnych niejednoznacznoœci (wszelkie ewentualnie w<sup>1</sup>tpliwe znaki s<sup>1</sup> cyframi).

2) Noœnik dystrybucyjny zosta<sup>3</sup> przepisany na inn<sup>1</sup> dyskietkê lub dysk sta<sup>3</sup>y, st<sup>1</sup>d program zosta<sup>3</sup> zainstalowany.

3) Program antywirusowy (jak McAfee) jest zainstalowany w komputerze. Kontroluje on dostêp do urz<sup>1</sup>dzeñ i dyskietka nie jest prawid<sup>3</sup>owo rozpoznawana.

4) B<sup>31</sup>d noœnika dystrybucyjnego. Nie spotkaliœmy takiego przypadku, ale teoretycznie mo¿liwy. Zwróæ siê do Technical Support group.

5) Kiedy program jest zainstalowany z CD-ROM-u install.exe nie zosta<sup>3</sup> uruchomiony zgodnie z zaleceniem – z foldera g<sup>3</sup>ównego (jak zwykle), ale z pomocniczego podfoldera.

# **Skanery**

Wszystkie wymienione modele wraz z za<sup>31</sup>czonymi driverami TWAIN powinny pracowaæ z programem FineReader 4.0. Jednak¿e, ABBYY Software House (BIT Software, Inc.) nie gwarantuje poprawnej pracy w ka¿dej sytuacji, poniewa¿ program testuj<sup>1</sup>cy nie móg<sup>3</sup> uwzglêdniæ wszystkich systemów operacyjnych, wszystkich wersji driverów, itp. Dlatego ABBYY Software House nie odpowiada za mo¿liwe problemy, zwi<sup>1</sup>zane z wykorzystaniem informacji poni¿ej.

**>>** Lista testowanych skanerów.

# **U¿ywanie s³owników u¿ytkownika FineReader 3.0 w FineReader 4.0**

### **UWAGA:**

Je¿eli masz s³owniki u¿ytkownika, w których dopisywa³eœ s³owa w czasie sprawdzania rezultatów (przycisk **Add** w oknie dialogowym **Checking Results**) lub by³y one dopisane z okna dialogowego s³ownika (**Tools**>**View**  Dictionaries...), a chcesz u¿ywaæ tych s<sup>3</sup>owników w programie FineReader 4.0 (Standard/Professional) NIE WYKONUJ DEINSTALACJI programu FineReader 3.0, dopóki nie skonwertujesz s<sup>3</sup>owników użytkownika. Opis konwersji podano poni¿ej.

Aby sprawdziæ czy program FineReader 3.0 posiada s³owniki u¿ytkownika, otwórz okno dialogowe **Russian (English, German, Ukrainian) dictionary** (**Tools**>**View Dictionaries**…\). Je¿eli jakikolwiek z czterech s³owników nie jest pusty (ma dopisane s<sup>3</sup>owa), a bêdziesz potrzebowa<sup>3</sup> tych s<sup>3</sup>ów (mog<sup>1</sup> siê pojawiæ w tekœcie, który masz zamiar rozpoznawaæ), skonwertuj te s<sup>3</sup>owniki z wersji 3.0 na wersjê 4.0.

#### **Aby u¿ywaæ s³owników programu FineReader 3.0 w programie FineReader 4.0:**

- 1. Zainstaluj program FineReader 4.0 w folderze innym ni¿ folder programu FineReader 3.0 is installed (domyœlnie ta nazwa jest inna).
- 2. Uruchom program FineReader 4.0 Professional lub Standard u; ywaj<sup>1</sup>c przycisku z menu Start.
- 3. Kliknij przycisk **Add to dictionary…** na zak³adce **Results Check** w oknie dialogowym **Options** (**Tools**>**Options**...).
- 4. W oknie dialogowym **Adding Words to User Dictionaries**    wprowadŸ œcie¿kê do foldera w którym zainstalowany jest program FineReader 3.0 (domyœlnie C:\Program Files\FineReader).
- 5. Na liœcie **Dictionaries of the selected version** zobaczysz s³owniki, z których s³owa mo¿esz dodaæ do s<sup>3</sup>owników programu FineReader 4.0. Aby dodaæ s<sup>3</sup>owa, wska¿ s<sup>3</sup>ownik i kliknij przycisk Add.
- 6. Kiedy dodasz s<sup>3</sup>owa z starej wersji s<sup>3</sup>owników, możesz dokonaæ deinstalacji starej wersji programu.

U¿ywanie s<sup>3</sup>owników u¿ytkownika programu FineReader 4.0 Standard w programie FineReader 4.0 Professional

# **U¿ywanie s³owników u¿ytkownika programu FineReader 4.0 Standard w programie FineReader 4.0 Professional**

Po zaktualizowaniu programu FineReader 4.0 Standard do wersji FineReader 4.0 Professional, odinstaluj wersjê Standard. W rezultacie otrzymasz pliki z rozszerzeniem PMD, zawieraj<sup>1</sup>ce s<sup>3</sup>owniki u¿ytkownika w formacie poœrednim.

- 1. Odinstaluj program FineReader 4.0 Standard.
- 2. SprawdŸ czy podfolder Language (w folderze gdzie zainstalowano program FineReader 4.0) zawiera pliki z rozszerzeniem PMD. Je¿eli nie ma tam takich plików, oznacza to ¿e program FineReader 4.0 Standard nie mia<sup>3</sup> s<sup>3</sup>owników u¿ytkownika.
- 3. Zainstaluj program FineReader 4.0 Professional W TYM SAMYM FOLDERZE gdzie program FineReader 4.0 Standard by<sup>3</sup> zainstalowany.
- 4. Uruchom program FineReader 4.0 Professional u¿ywaj<sup>1</sup>c menu Start.
- 5. Kliknij przycisk **Add to dictionary…** na zak³adce **Results Check** w oknie dialogowym **Options** (**Tools**>**Options**...).
- 6. Na liœcie **Dictionaries of the selected version** zobaczysz jêzyki które posiadaj<sup>1</sup> s<sup>3</sup>owniki u; ytkownika, z których s<sup>3</sup>owa mo¿esz dodawaæ do s<sup>3</sup>owników programu FineReader 4.0 Professional. Aby dodaæ s<sup>3</sup>owa, wybierz jêzyk z listy i kliknij **Add**.
- 7. Po dodaniu s<sup>3</sup>ów z s<sup>3</sup>owników u¿ytkownika programu FineReader 3.0 mo¿esz usun<sup>1</sup>æ pliki z rozszerzeniem PMD z podfoldera LANGUAGE (w folderze w którym zainstalowany jest program FineReader 4.0).

# **Deinstalacja programu FineReader 4.0**

### **Pliki z rozszerzeniem    PMD, pozosta³e po deinstalacji**

Po deinstalacji, w podfolderze Language (domyœlnie C:\Program Files\ABBYY FineReader\Language) mog1 pozostaæ pliki z rozszerzeniem PMD. S<sup>1</sup> to pliki w specjalnym formacie u¿ywane do konwersji s<sup>3</sup>owników u¿ytkownika pomiêdzy wersjami. Zobacz U¿ywanie s<sup>3</sup>owników u¿ytkownika programu <u>FineReader 4.0 Standard w programie</u> FineReader 4.0 Professional.

### **Pliki z rozszerzeniem PTN, pozosta³e po deinstalacji**

Oprócz plików PMD mog<sup>1</sup> pozostaæ pliki z rozszerzeniem PTN. S<sup>1</sup> to wzorce u¿ytkownika (rezultat próbnych rozpoznañ tekstu). Mo¿esz je skopiowaæ do foldera gdzie zainstalowana jest nowa wersja programu lub mo¿esz zainstalowaæ now<sup>1</sup> wersjê w tym samym folderze co wersja stara: w obu przypadkach wzorce u¿ytkownika poka¿<sup>1</sup> siê na liœcie wzorców u¿ytkownika w nowej wersji programu FineReader 4.0.

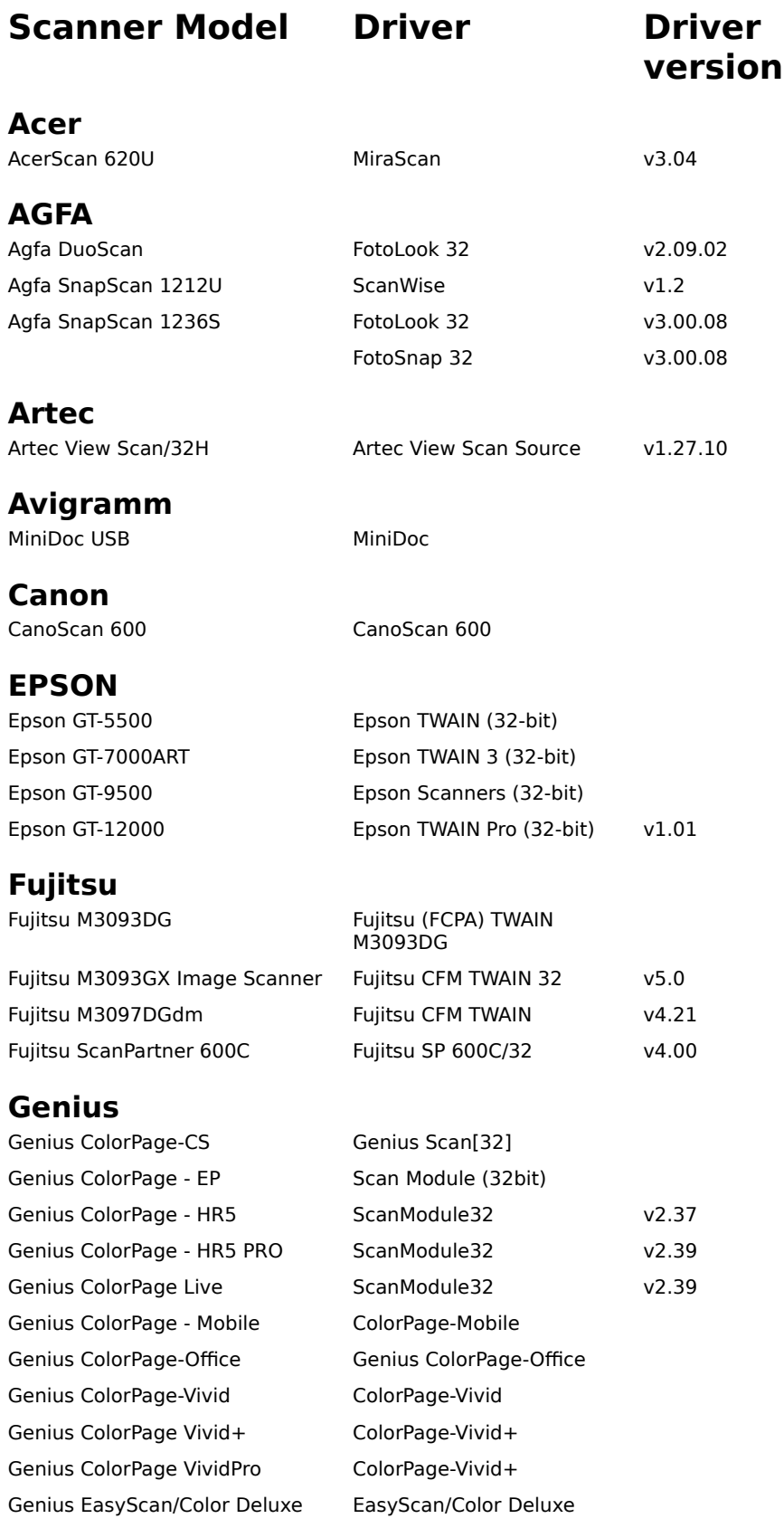

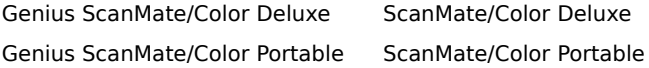

### **HP**

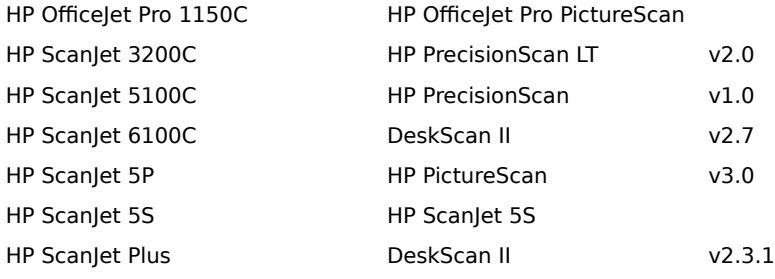

# **Logitech**

Logitech ScanMan 32 Logitech ScanMan

## **Microtek**

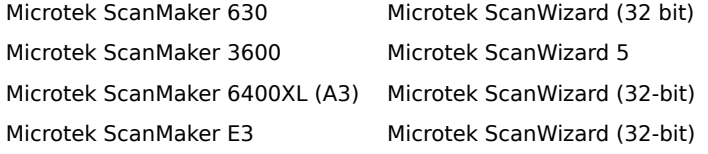

## **MUSTEK**

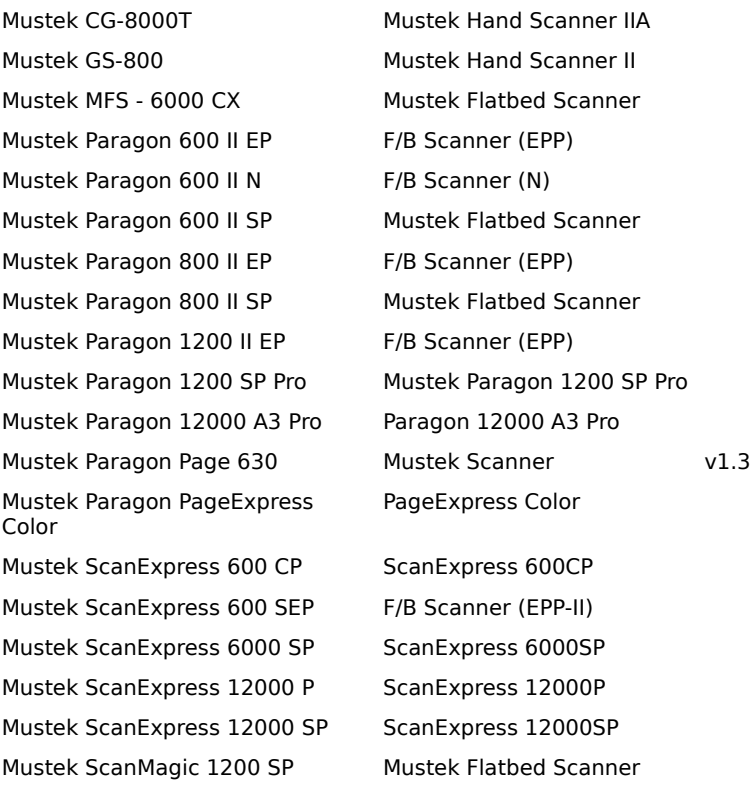

## **Panasonic**

Panasonic KV-SS50EX Panasonic SS Series (16 bit)

### **NewHaus**

NewHaus Sprint 3 Microtek ScanWizard (32-bit)

TravelScan v1.0

### **Plustek**

Plustek OpticPro 600P Plustek OpticPro 600P Plustek OpticPro 4800P OpticPro 4800P - 32 Plustek OpticPro 4830P OpticPro 4830P Plustek Plug-N-Scan Color

## **Primax**

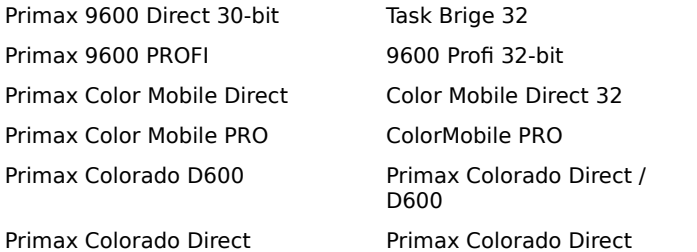

## **Scan Vision Inc.**

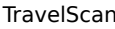

### **UMAX**

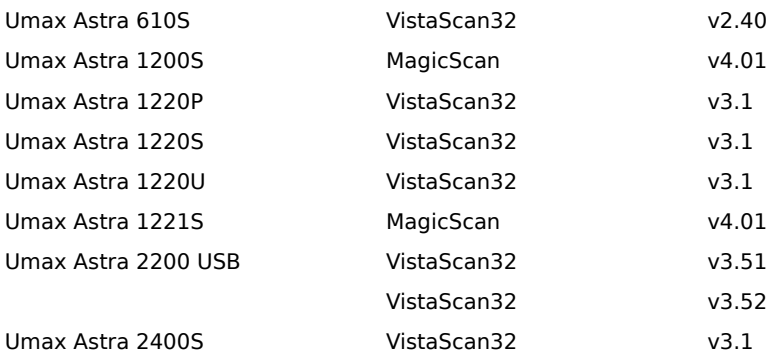

## **Visioneer**

Visioneer PaperPort 3100B

### **Xerox**

Xerox WorkCenter 610 Pro Document WorkCenter 600